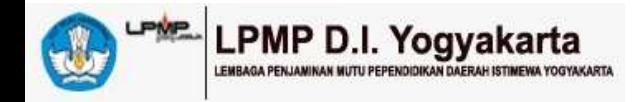

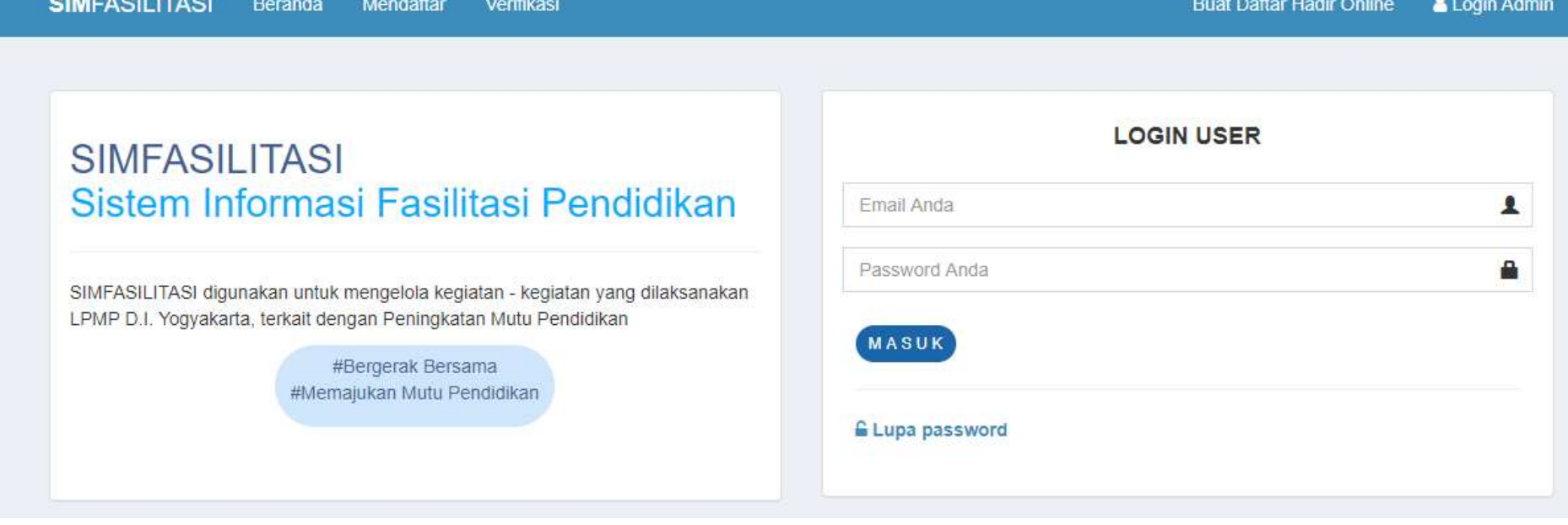

## SIMFASILITASI

LPMP D.I Yogyakarta

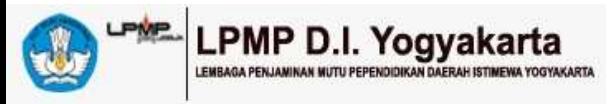

# ALUR SISTEM SIM FASILITASI

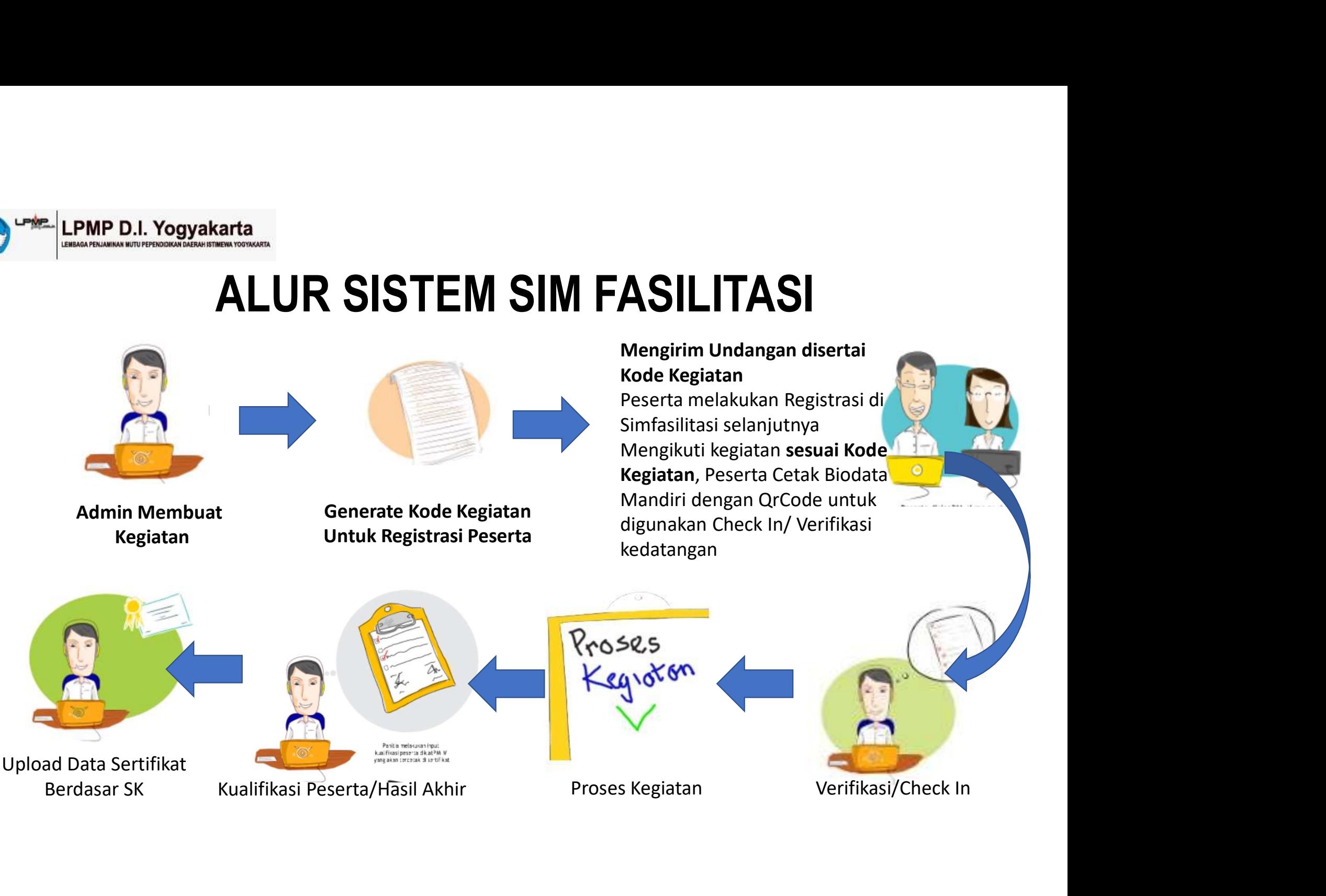

# P E R H A T I A N

 $P\mathrel{\mathsf{E}} \mathsf{R}\mathrel{\mathsf{H}} \mathsf{A}\mathrel{\mathsf{T}} \mathsf{I}\mathsf{A}\mathsf{N}$ <br>• Bagi Bapak/Ibu yang sudah terdaftar atau sudah memiliki akun untuk<br>• login ke SIMFASILITASI bisa langsung login ke sistem SIMFASILITASI<br>• dan cari kegiatan sesuai  $\mathsf{P} \mathsf{E} \mathsf{R} \mathsf{H} \mathsf{A} \mathsf{T} \mathsf{I} \mathsf{A} \mathsf{N}$ <br>Bagi Bapak/Ibu yang sudah terdaftar atau sudah memiliki akun untuk<br>Iogin ke SIMFASILITASI bisa langsung login ke sistem SIMFASILITASI<br>Iomis ke sistem SIMFASILITASI<br>I  $\begin{array}{r|l|l} \mathsf{P} \mathsf{E} \mathsf{R} \mathsf{H} \mathsf{A} \mathsf{T} \mathsf{I} \mathsf{A} \mathsf{N} \end{array}$ Bagi Bapak/Ibu yang sudah terdaftar atau sudah memiliki akun untuk login ke SIMFASILITASI bisa langsung login ke sistem SIMFASILITASI dan cari kegiata

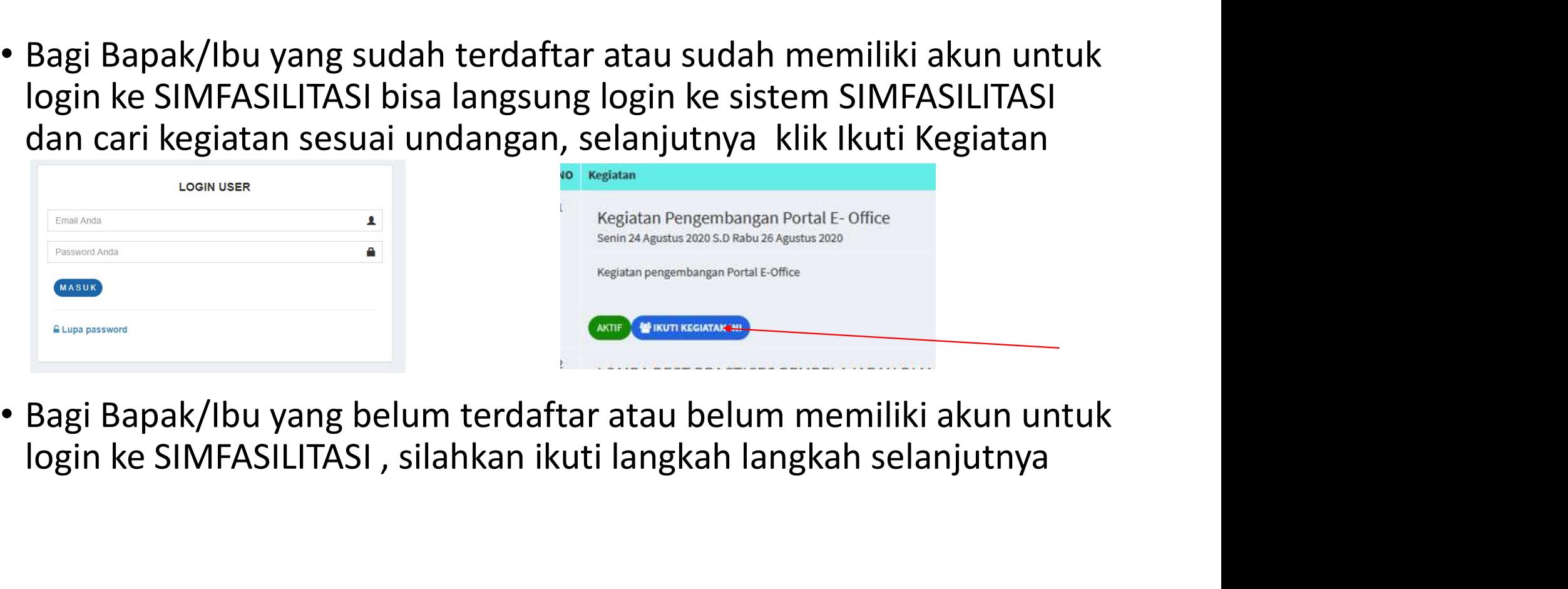

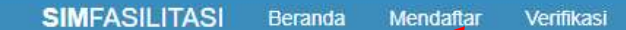

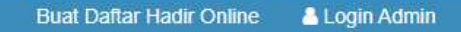

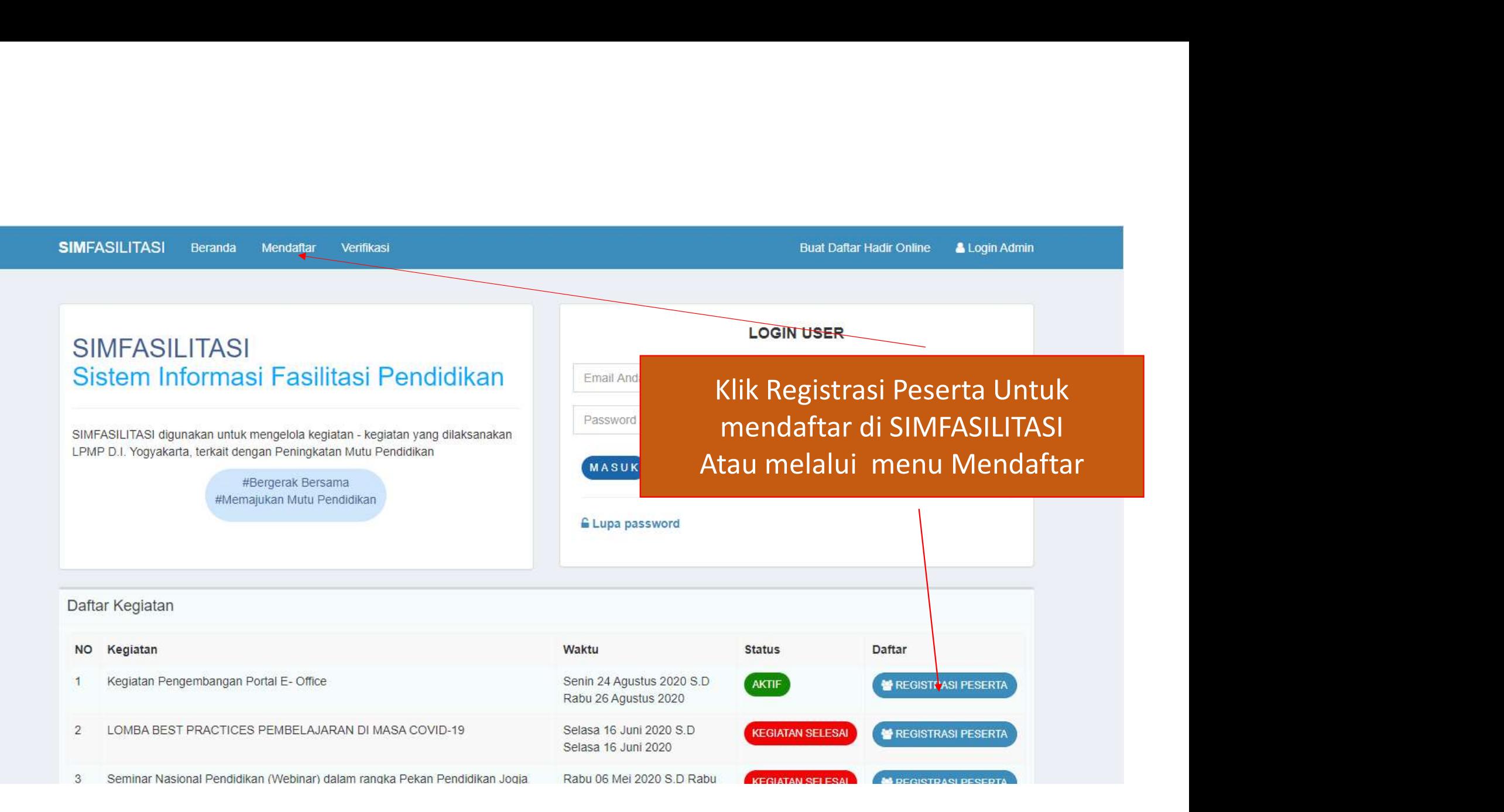

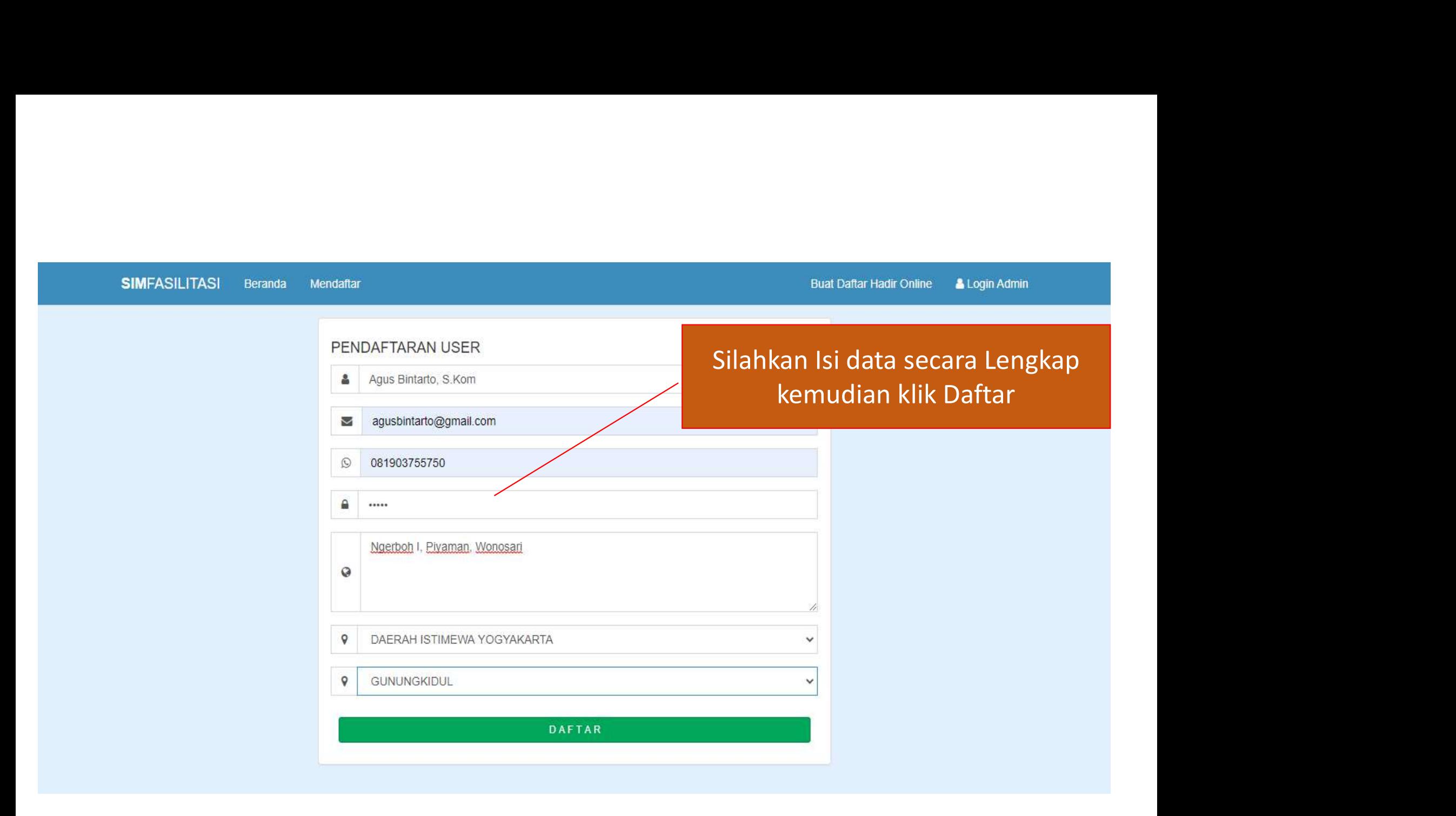

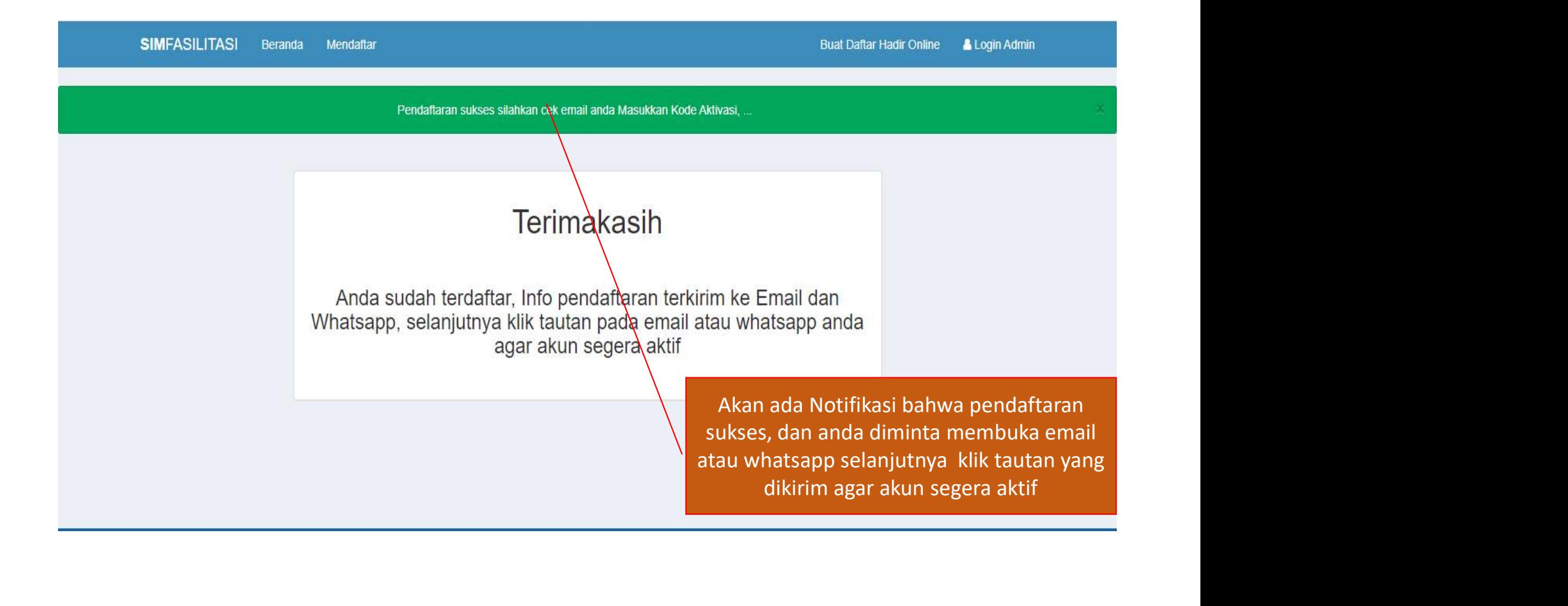

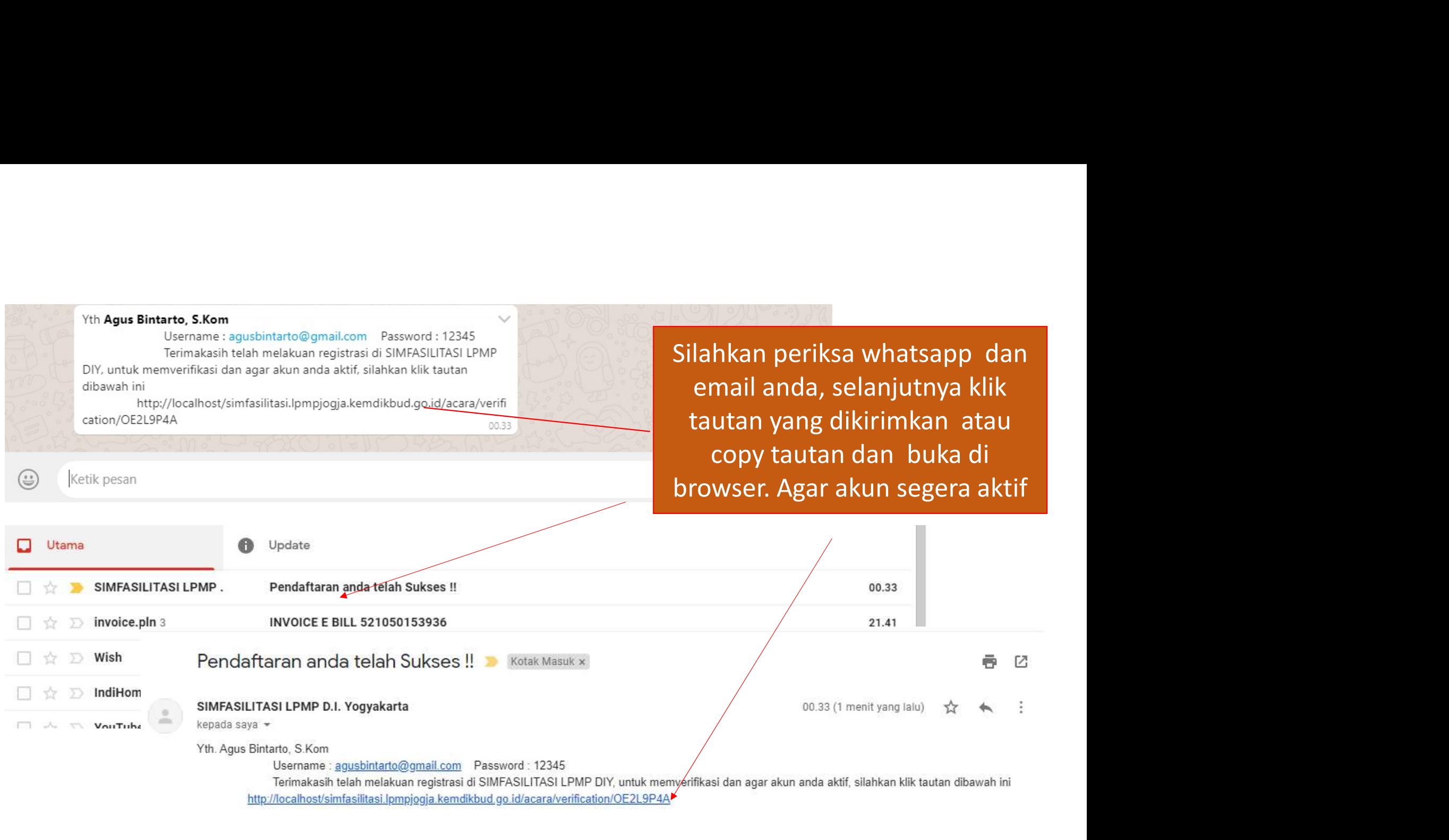

 $A$  Balas  $\Rightarrow$  Teruskan **SIMFASILITASI** Beranda Mendaftar

### **Terimakasih**

kode dalam undangan

Buat Daftar Hadir Online<br>
Buat Daftar Hadir Online<br>
SI Login User,<br>
Akan ada pesan bahwa akun<br>
Idah aktif, selanjutnya silahkan<br>
pgin ke SIMFASILITASI dan cari<br>
kegiatan selanjutnya ikuti Buat Daftar Hadir Online<br> **Example 18 Allian aktif, selanjutnya silahkan**<br> **Kegiatan sesuai<br>
Akan ada pesan bahwa akun<br>
sudah aktif, selanjutnya silahkan<br>
Login ke SIMFASILITASI dan cari<br>
kegiatan selanjutnya ikuti<br>
kegiat** Buat Daftar Hadir Online<br> **ALogin Liver, Kegiatan sesuai**<br> **Akan ada pesan bahwa akun<br>
sudah aktif, selanjutnya silahkan<br>
Login ke SIMFASILITASI dan cari<br>
kegiatan selanjutnya ikuti<br>
kegiatan sesuai kode di<br>
undangan** Login User,<br>Adan sesuai<br>Kan ada pesan bahwa akun<br>An aktif, selanjutnya silahkan<br>Kegiatan selanjutnya ikuti<br>Kegiatan sesuai kode di<br>undangan Legin User,<br>Len sesuai komposan bahwa akun<br>An aktif, selanjutnya silahkan<br>An ke SIMFASILITASI dan cari<br>egiatan selanjutnya ikuti<br>kegiatan sesuai kode di undangan undangan

SIMFASILITASI Beranda Mendaftar Verifikasi<br>Acount anda telah Aktif silahkan Login ke sistem<br>Silahkan Login Informasi Fasilitasi Pendidikan<br>Silahkan gunakan untuk mengelola kegiatan - kegiatan yang dilaksanakan<br>Silahkan gun tadi sudah dibuat untuk Login Resident Merdian Mendaltar Merifikasi Accumt anda telah Aktif silahkan Login Ke sistem<br>Accum Aktif silahkan Login Ke sistem<br>ASILITASI III ITASI EASIII ITASI Pendidikan<br>ASILITASI III ITASI PERS & Login Admin **Buat Daftar Hadir Online**  $\blacktriangle$ €

#### Selanjutnya melengkapi Boidata untuk keperluan database Peserta selanjutnya klik<br>
simpan<br>
saushinang panangkapi Boidata untuk<br>
simpan<br>
saushinang panangkapi keperluan database Peserta selanjutnya klik<br>
simpan **SIMFASILITASI**  $=$ Profil **W** Dashboard Kegiatan yang Diikuti 2 Cari Kegiatan simpan $\bullet$  Log Out **Nama** Agus Bintarto Email Phone 081903755750 Kabupaten **GUNUNGKIDUL BIODATA** Lengkapi data anda kemudian Tekan Tombol Simpan Data pada bagian bawah form NAMA LENGKAP Agus Bintarto **NUPTK NIP** STATUS KEPEGAWAIAN PASSWORD Kosongkan Jika tidak akan dirubah PANGKAT / GOLONGAN **JABATAN SIMPAN DATA**

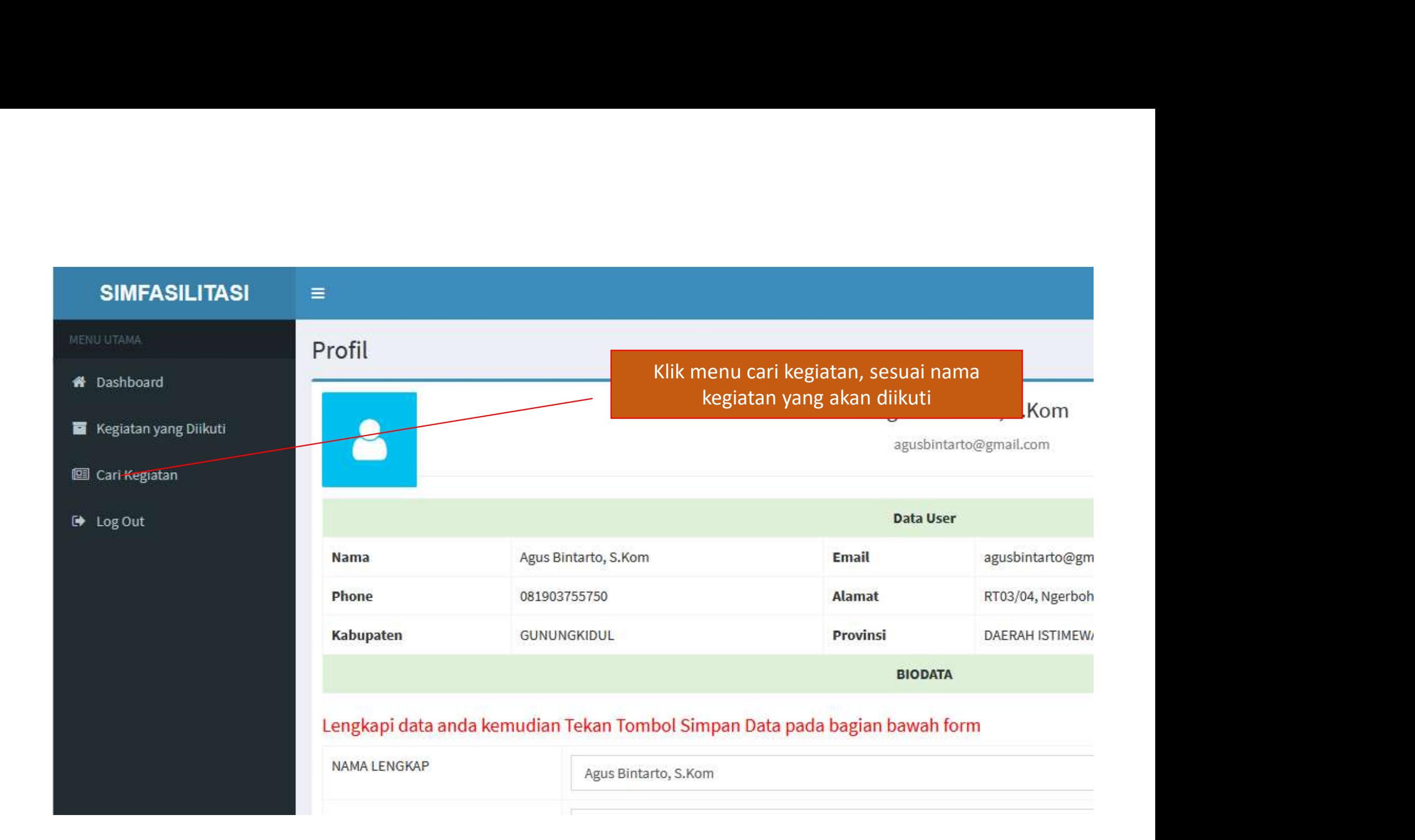

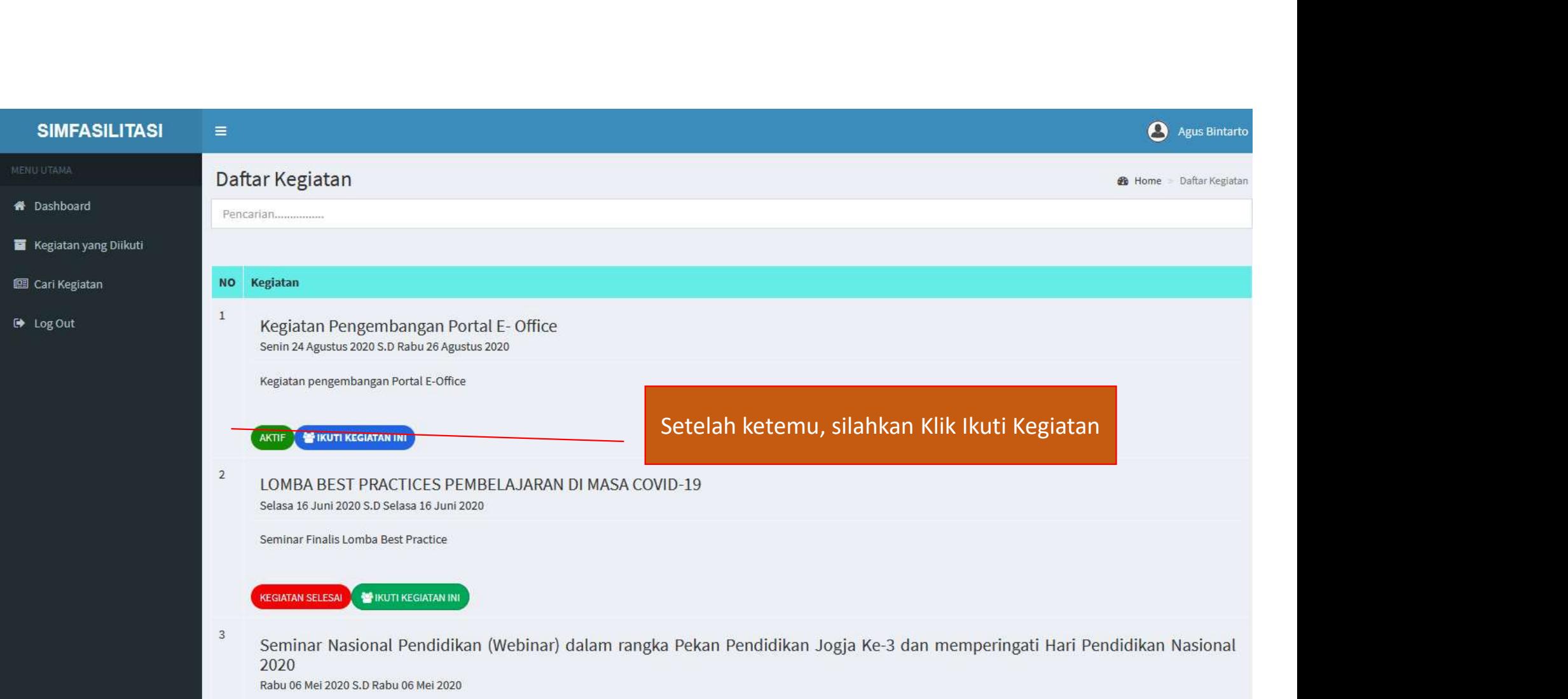

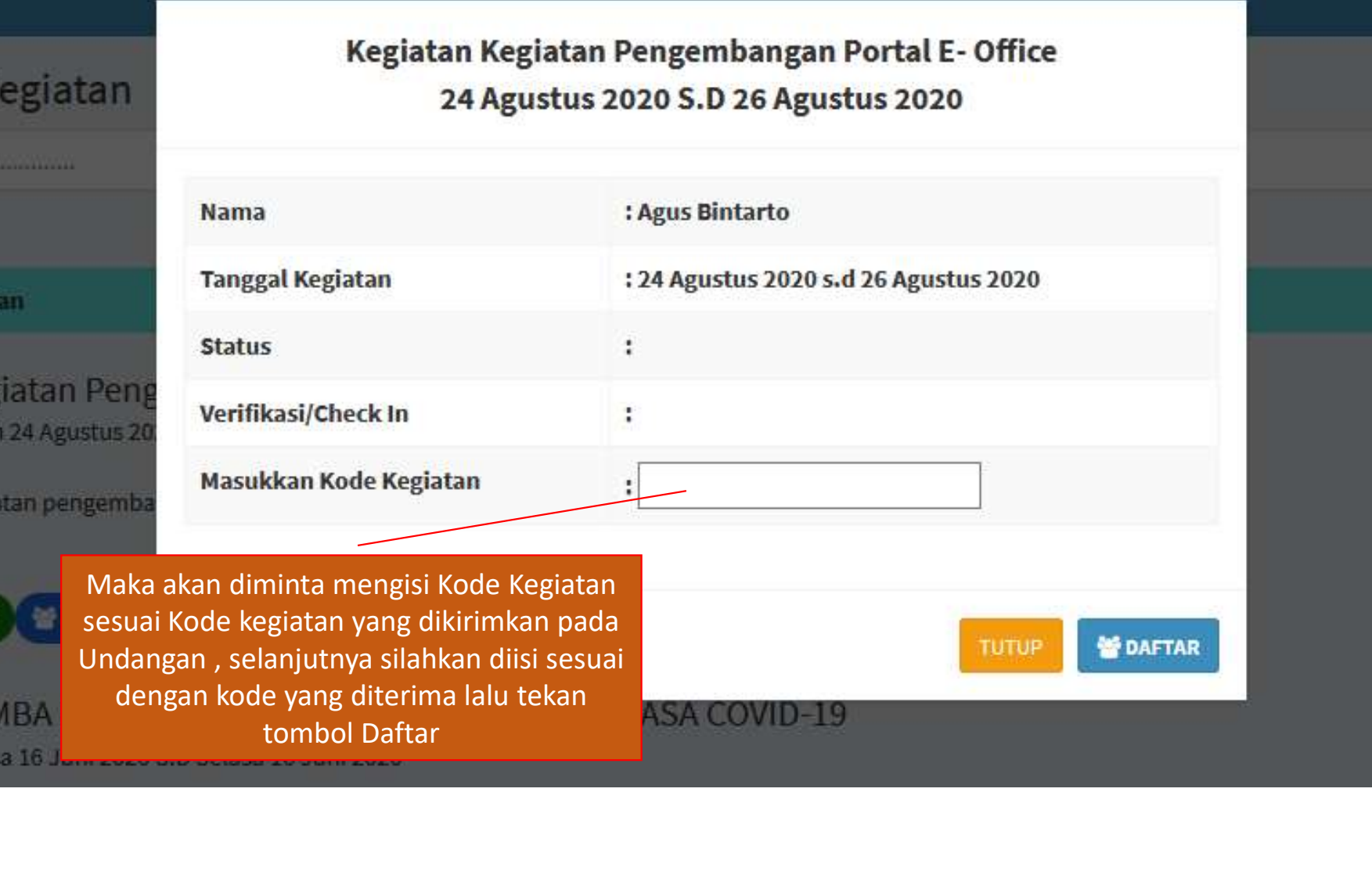

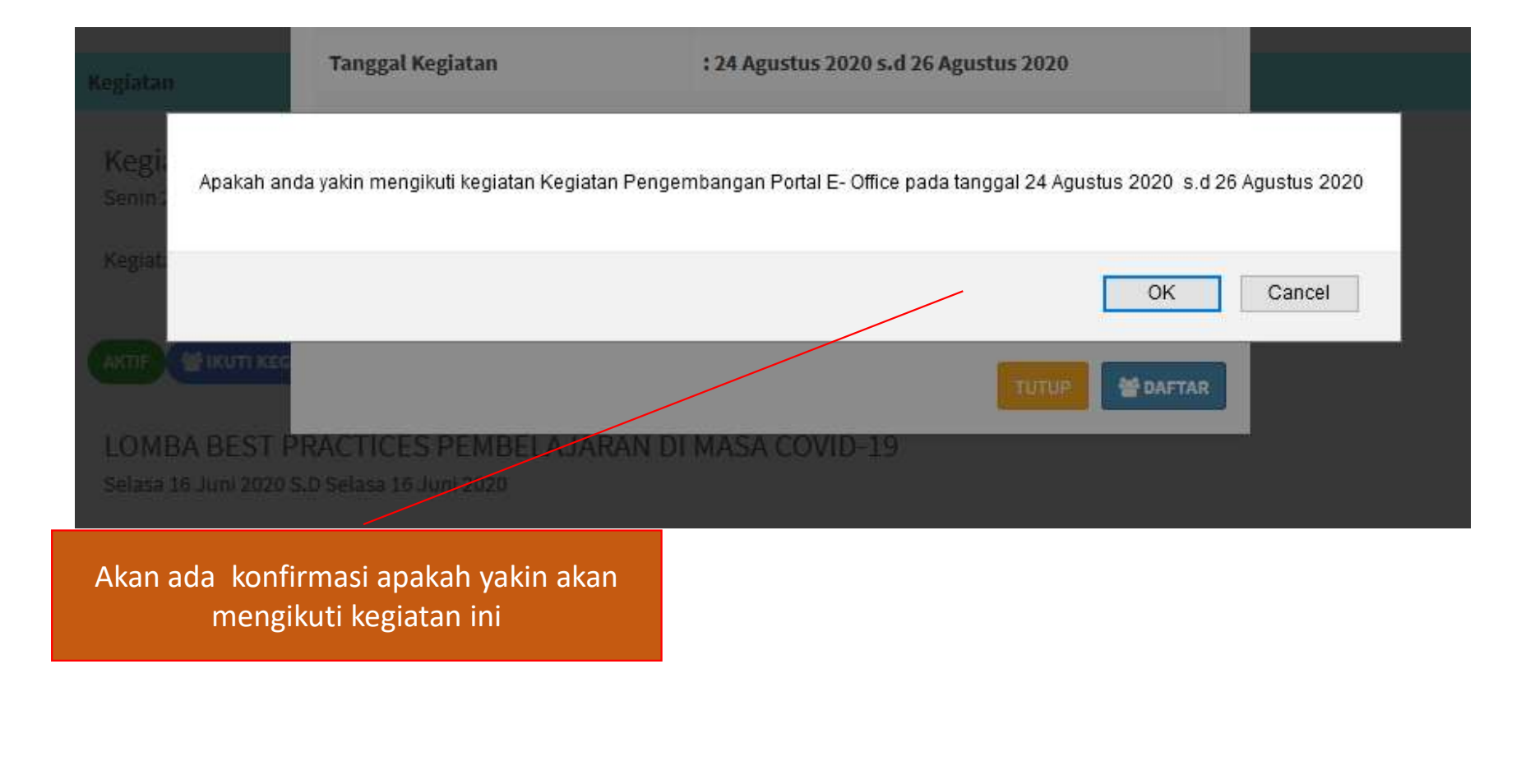

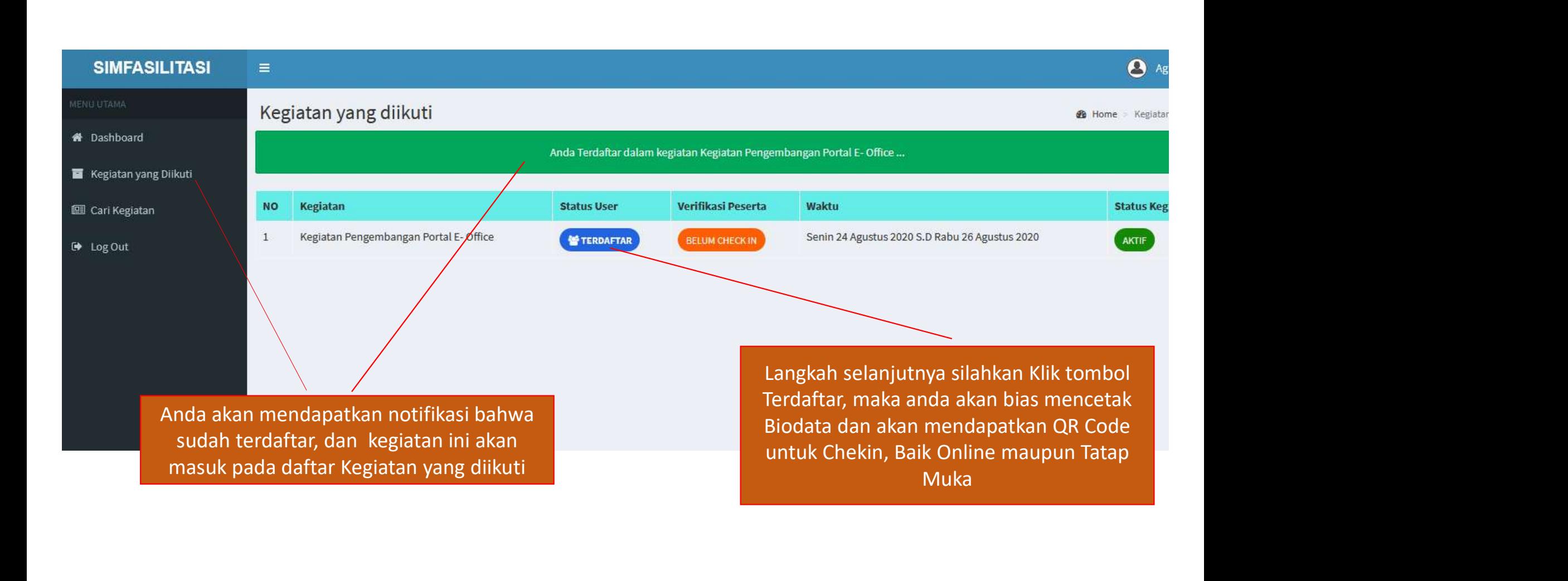

Barcode ini muka

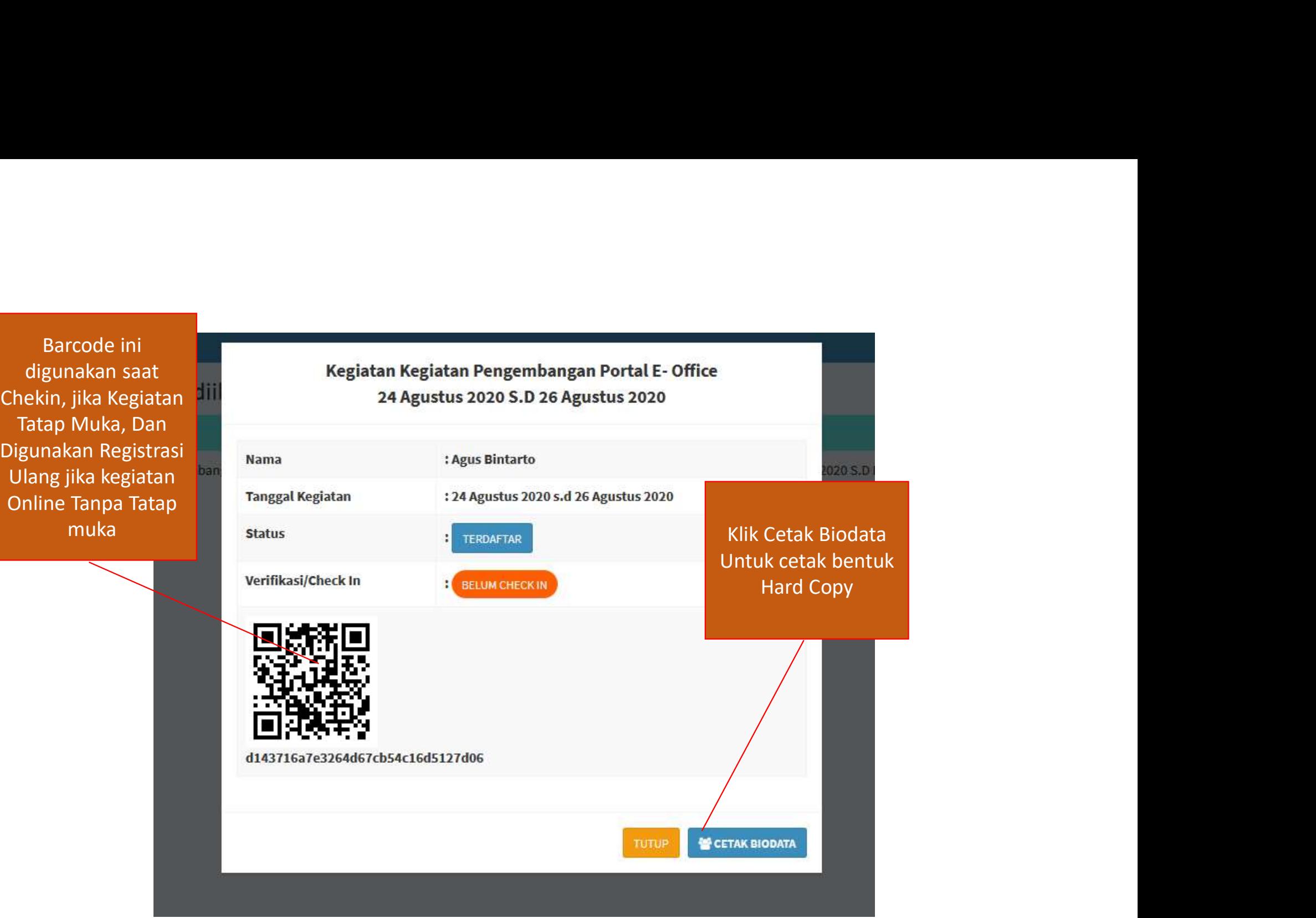

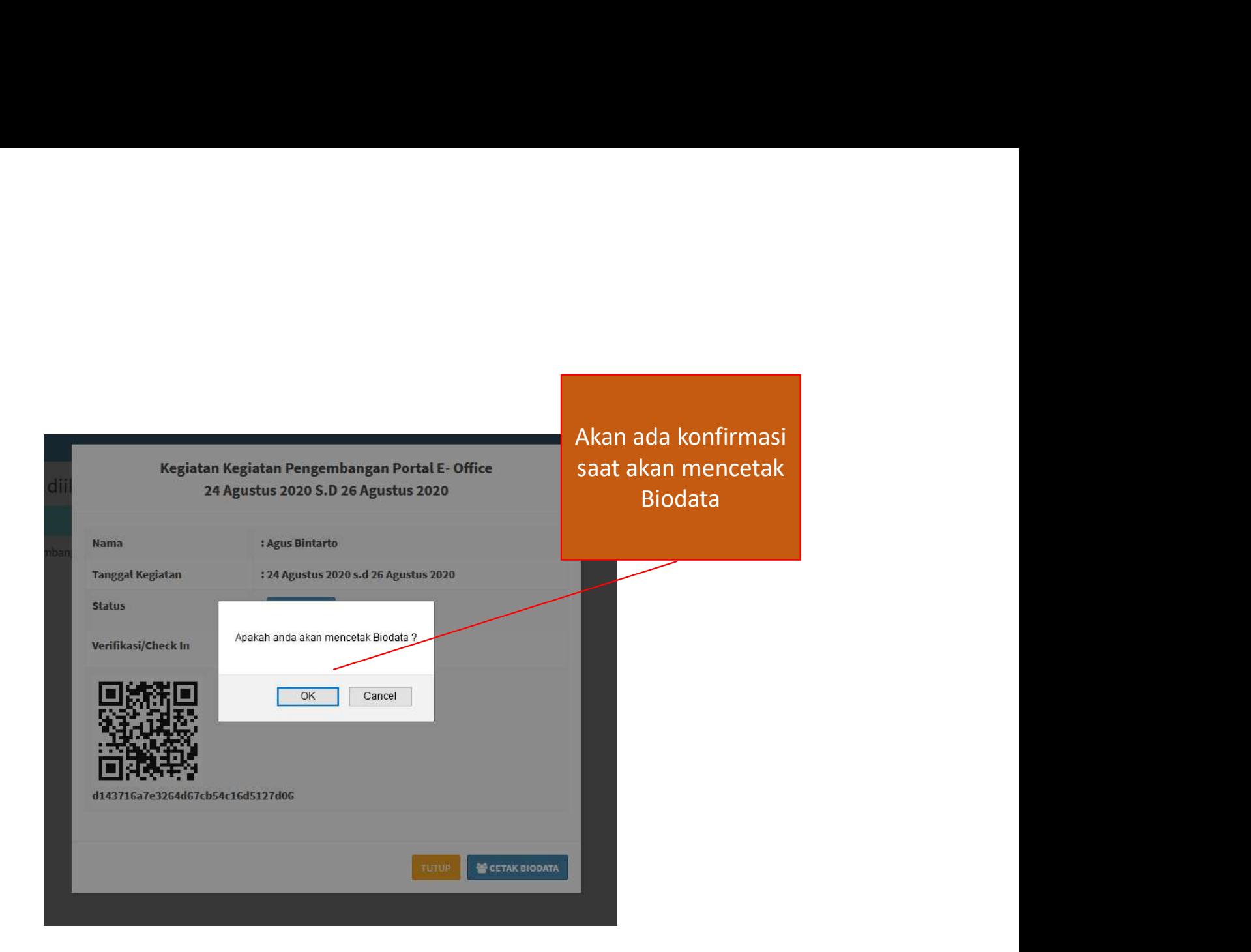

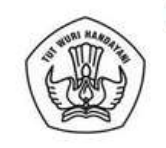

Pendidikan Terakhir

d143716a7e3264d67cb54e16d5127d06

# Telepon (0274) 496921, Fax (0274) 497002

: Gunungkidul : 081903755750

Gunungkidul, 25 Agustus 2020

Agus Bintarto, S.Kom

NIP.

Laman: http://lpmpjogja.kemdikbud.go.id

#### **LEMBAR BIODATA** KEGIATAN PENGEMBANGAN PORTAL E- OFFICE 24 Agustus 2020 s.d 26 Agustus 2020

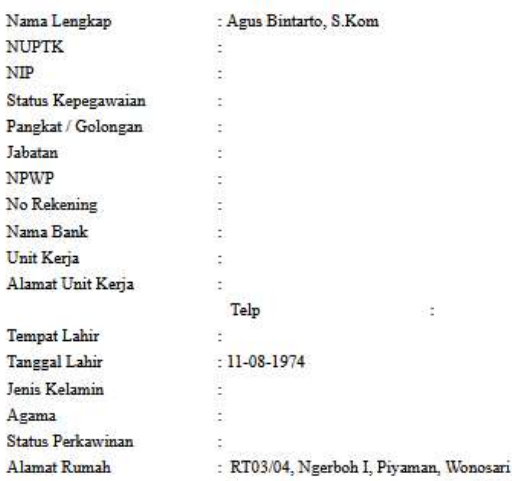

Prov Kab

Telp

Jurusan Tahun Lulus Lembaga Pendidikan

<sup>WAAN</sup><br>Barcode ini digunakan saat<br>Chekin, jika Kegiatan Tatap<br>Muka, Dan Digunakan<br>kegistrasi Ulang jika kegiatan <sup>YAAN</sup><br>Barcode ini digunakan saat<br>Chekin, jika Kegiatan Tatap<br>Muka, Dan Digunakan<br>egistrasi Ulang jika kegiatan<br>Online Tanpa Tatap muka Muka, Dan Digunakan PAYAAN<br>
Registrasi Ulang jika kegiatan Tatap<br>
Muka, Dan Digunakan<br>
Registrasi Ulang jika kegiatan<br>
Online Tanpa Tatap muka<br>
dengan cara scan Qrcode <sup>AAN</sup><br>Barcode ini digunakan saat<br>Chekin, jika Kegiatan Tatap<br>Muka, Dan Digunakan<br>egistrasi Ulang jika kegiatan<br>Online Tanpa Tatap muka<br>dengan cara scan Qrcode dengan cara saar<br>Barcode ini digunakan saat<br>Chekin, jika Kegiatan Tatap<br>Muka, Dan Digunakan<br>egistrasi Ulang jika kegiatan<br>Online Tanpa Tatap muka<br>dengan cara scan Qrcode

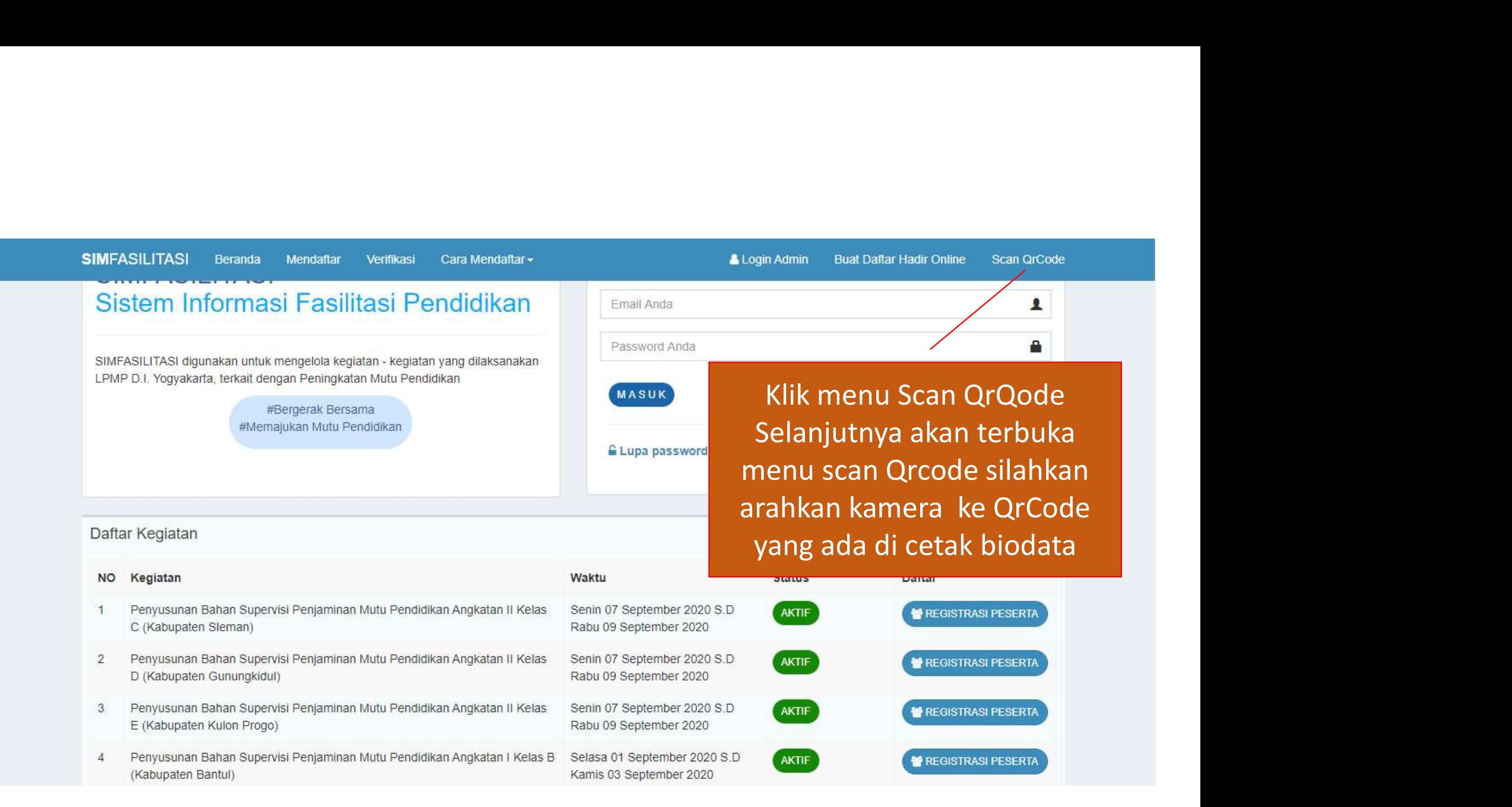

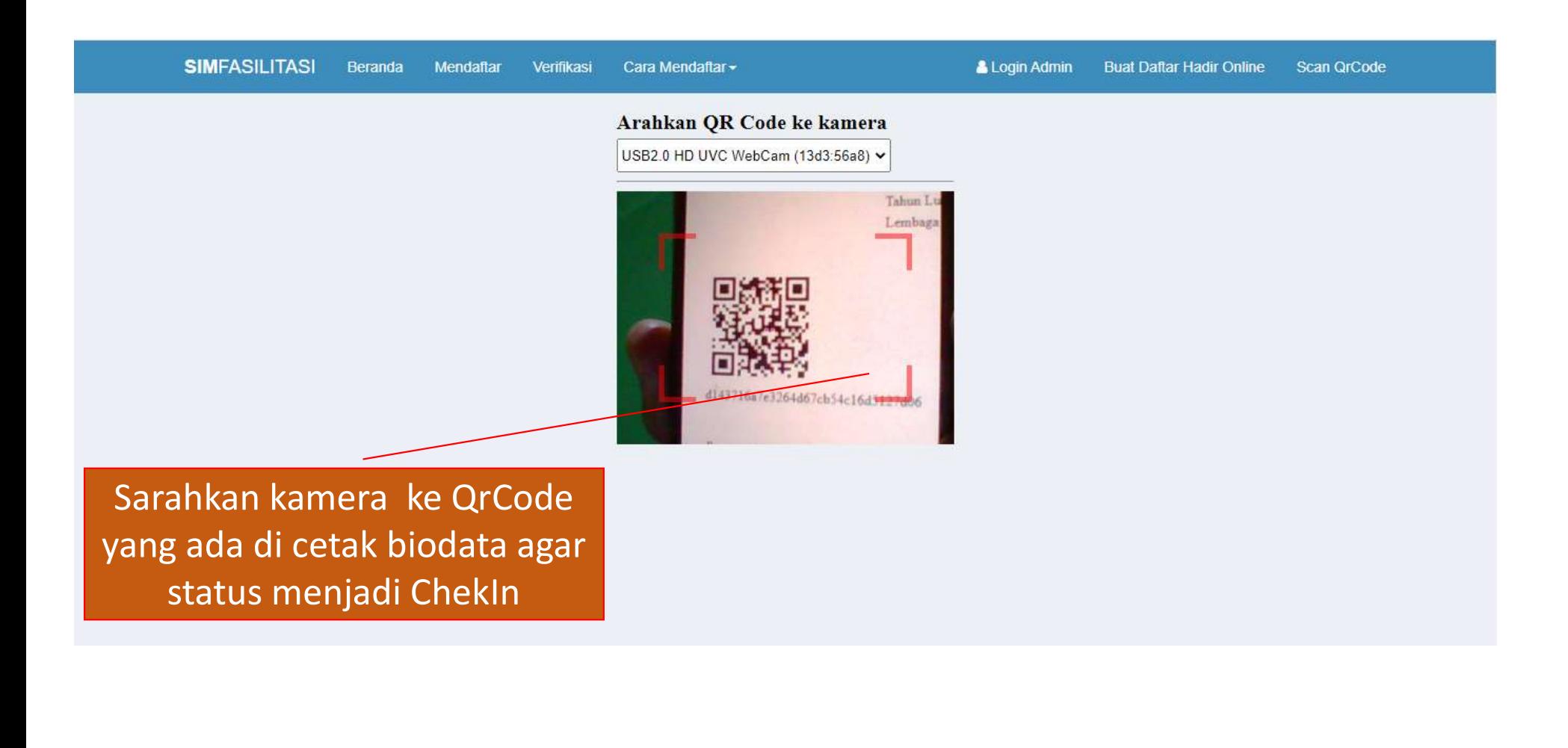

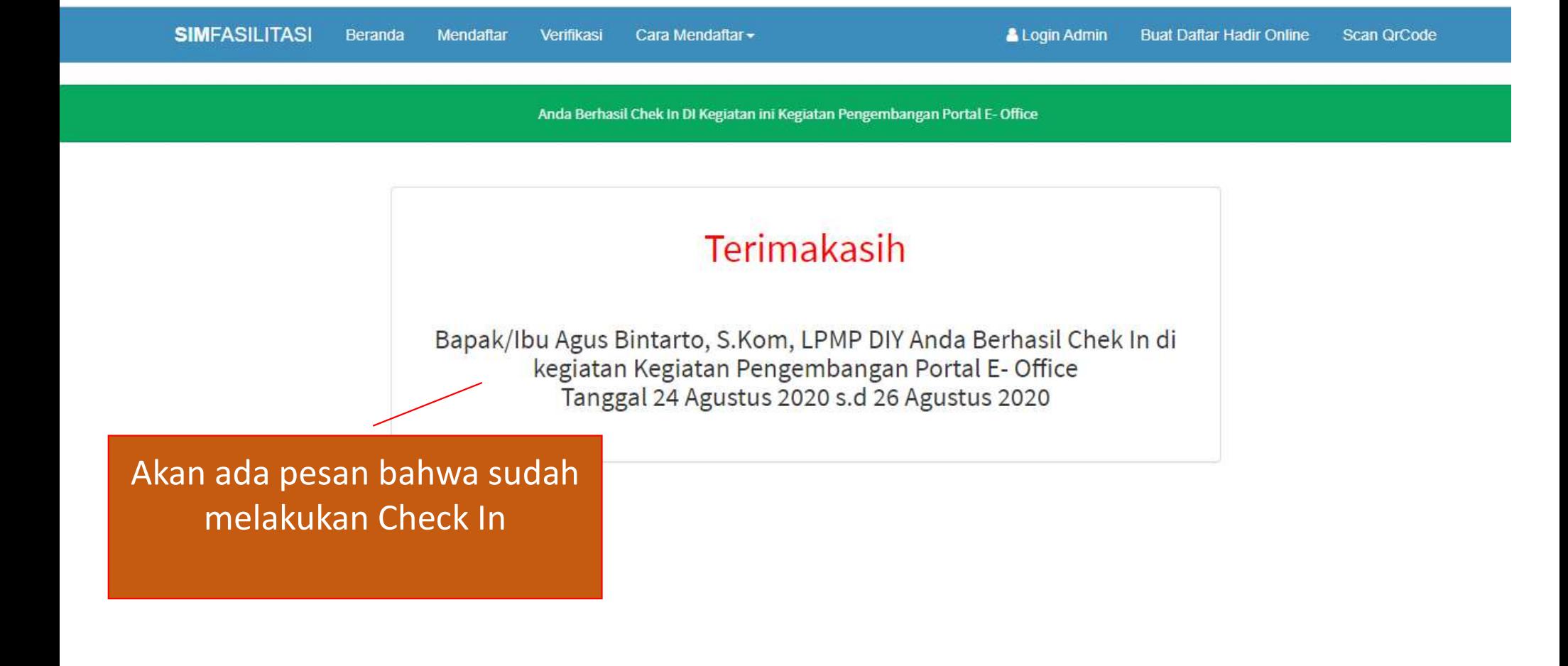

### MENU USER SETELAH CHEK IN

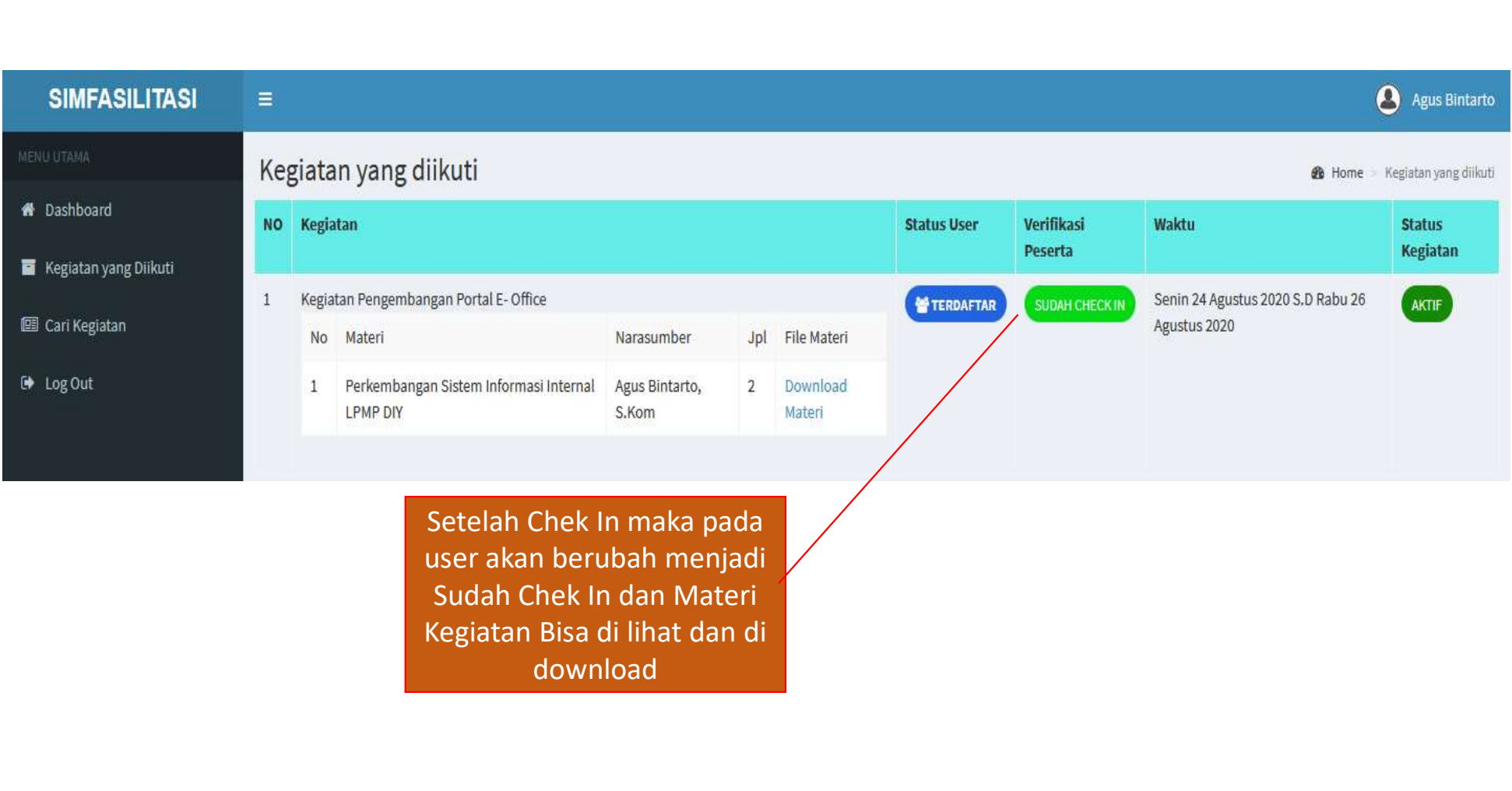